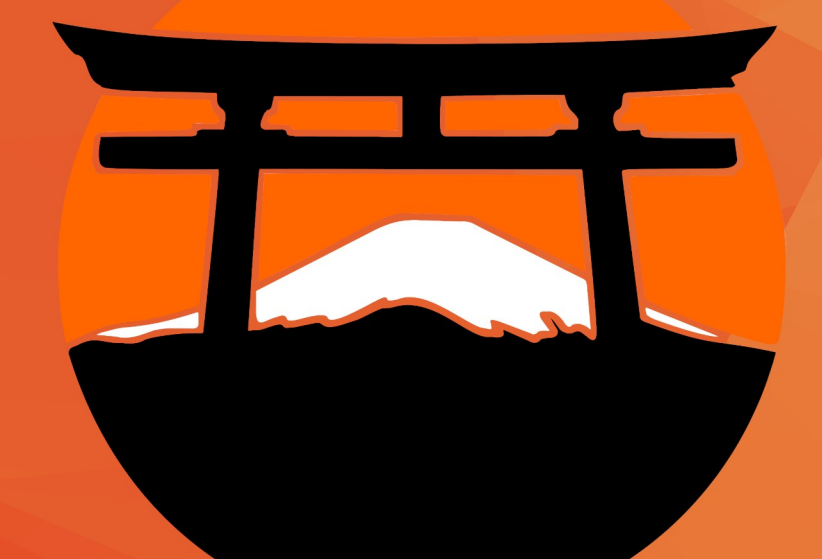

# **JARAIN**

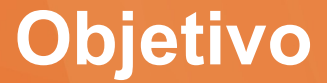

#### Configurar la báscula **Systel Clipse** con el **Sistema Administrativo de Negocios**.

# **Requisitos**

- Contar con el **Sistema SAN** instalado en la versión **.V421** o superior.
	- Contar con un cable convertidor **RS232** a **USB tipo A**.

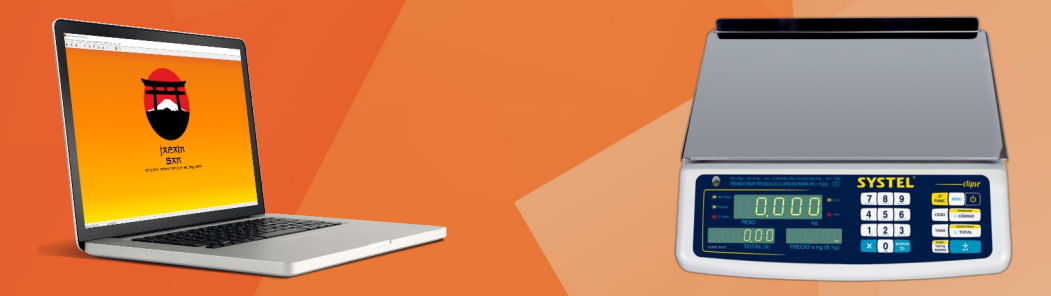

**Nota Importante:** Se asume que el **Sistema** se encuentra instalado y cuanta con una **Báscula**.

## **Controlador**

Para que la **Báscula Systel Clipse** pueda interactuar con el **Sistema SAN** necesitas instalar el controlador **Prolific Pl2003GT USB serial COM Port.** 

Este controlador lo puede descargar al seleccionar la siguiente imagen:

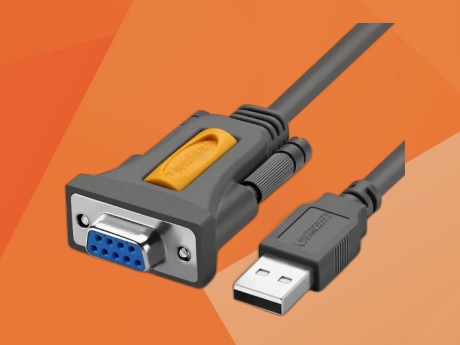

**Nota importante:** La instalación del controlador es en el equipo donde se conectará la Báscula.

# **Identifica el puerto COM**

Una vez que el controlador se encuentra instalado en tu computadora, deberás identificar cual es tu puerto COM. Esto lo puede visualizar en el **Administrador de dispositivos,** como se muestra en la siguiente imagen.

Este número puede cambiar en tu caso. Te recordamos que, esté solo es un ejemplo.

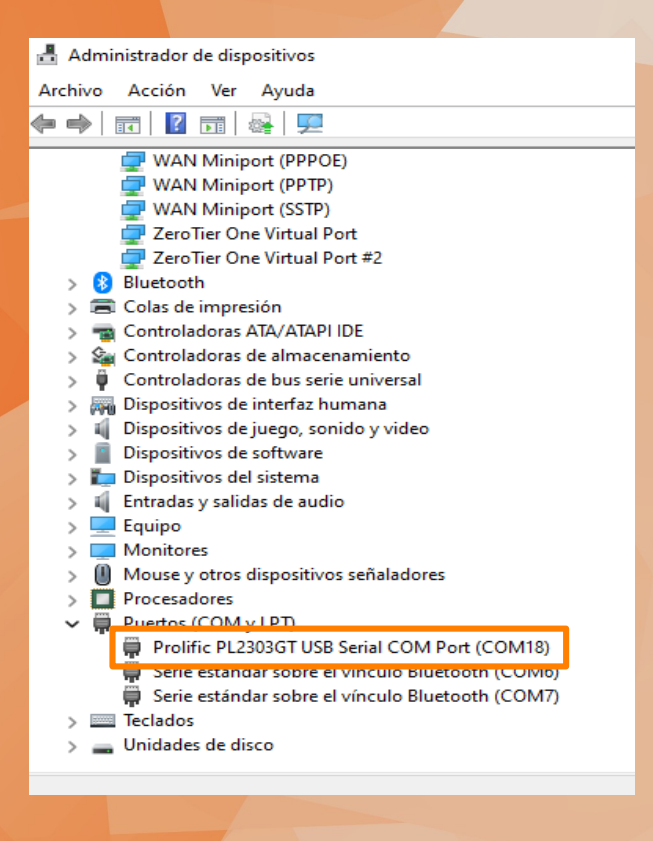

# **Periféricos**

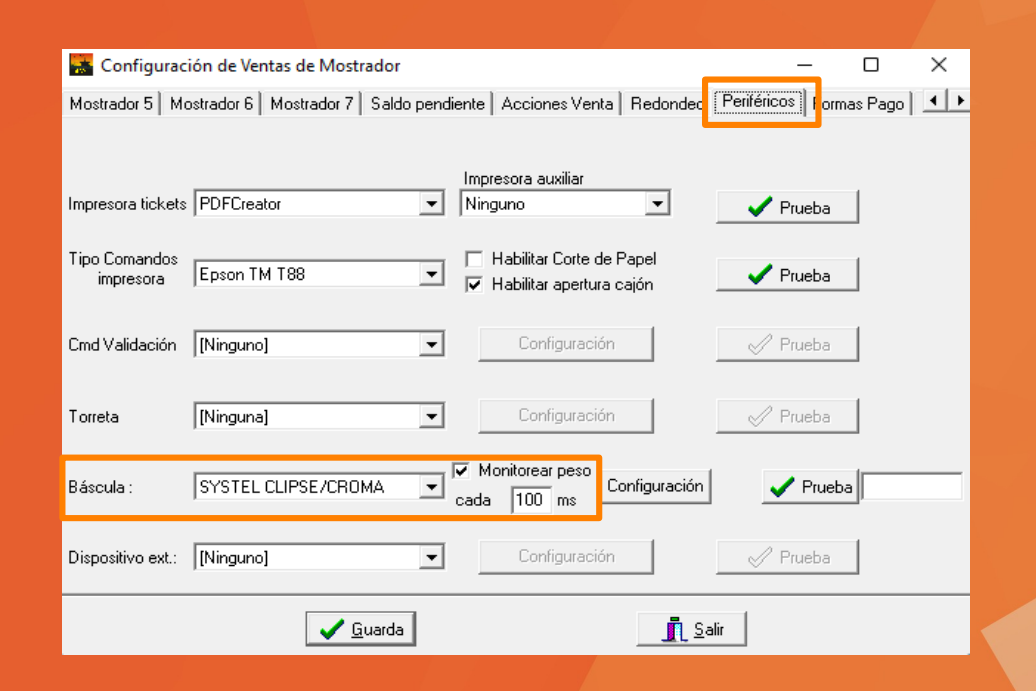

Dirigirte a la siguiente ruta en el Sistema San:

**Punto de venta/Parámetros** -> selecciona la pestaña **Periféricos**.

En el apartado **Báscula** selecciona los siguientes parámetros:

**Modelo:** SYSTEL CLIPSE/CROMA

**Monitorear peso:** ✔

El parámetro **Monitorear peso** funciona para la transacción **Ventas Mostrador.**

# **Configuración**

Selecciona el botón **Configuración,** esto desplegara una venta llamada **Configuración de puertos,** en la cual debes ingresar los siguientes parámetros:

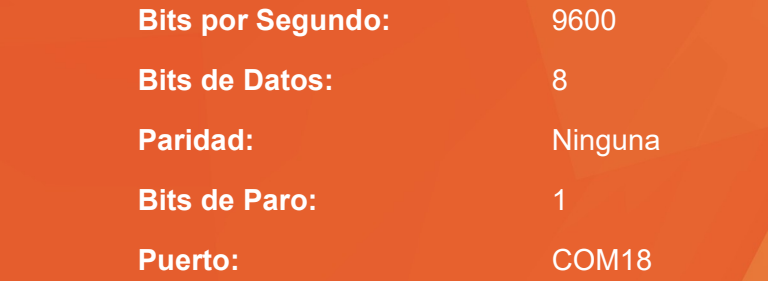

Por ultimo presiona el botón **Aceptar** y después el botón **Guardar**.

Recuerda que tienes que agregar el puerto **COM** que te aparece en el administrador de dispositivos de tu maquina, en este caso nosotros seleccionamos el puerto COM18, en tu caso puede ser distinto, ya que esté es solo un ejemplo.

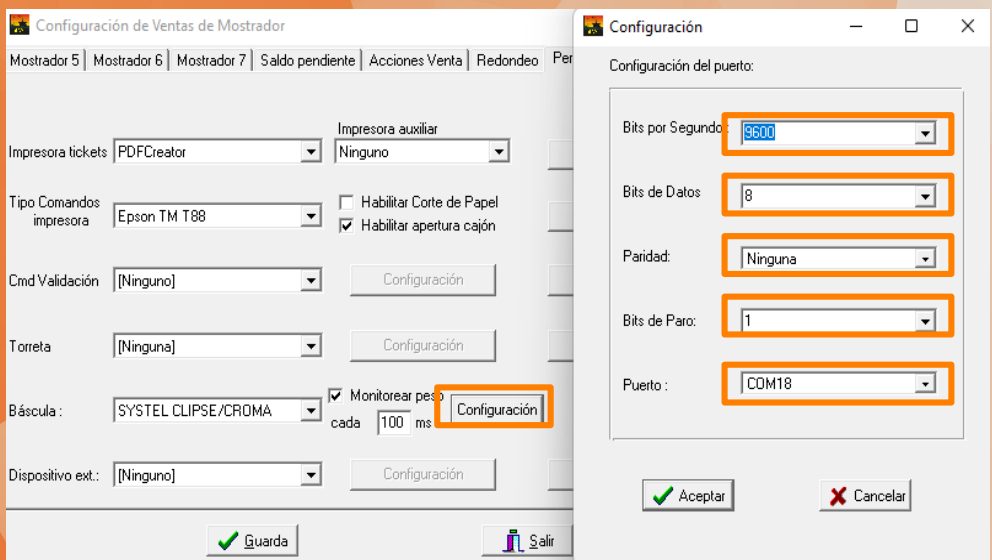

#### **Prueba**

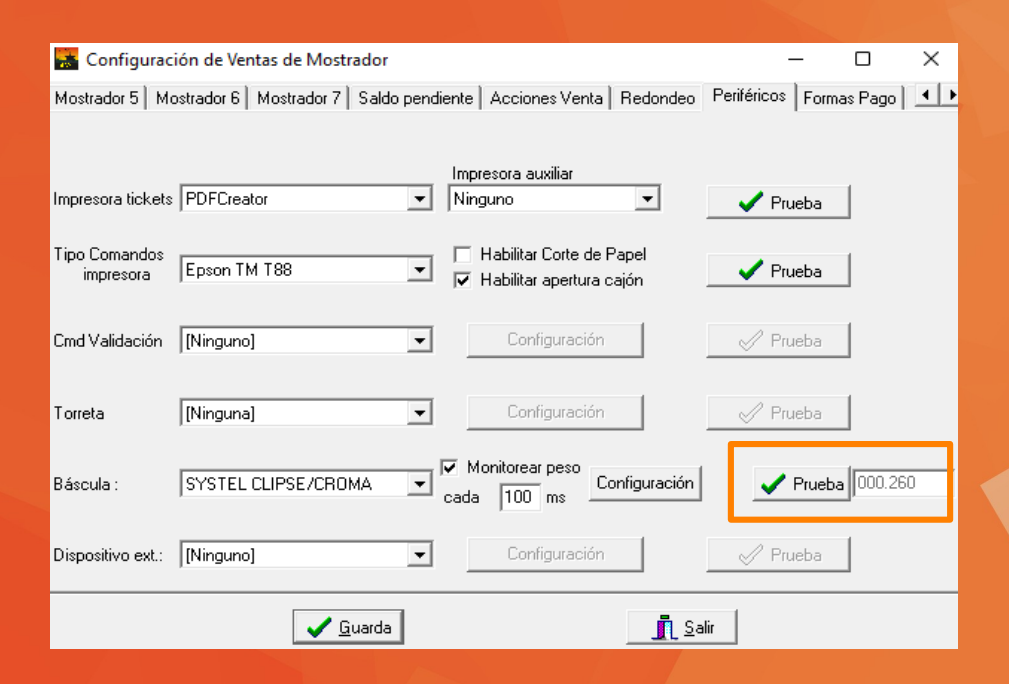

Una vez realizada la configuración es importante presionar el botón **Prueba** y verificar el peso que se esta obteniendo de la báscula como se muestra en la siguiente imagen.

En el caso de tener información como se muestra en la imagen, esto quiere decir que tu báscula esta configurada de forma correcta con el **Sistema Administrativo de Negocios**.

# **Funcionalidad parámetro Monitorear Peso**

En el caso de necesitar monitorear el peso en la transacción **Ventas Mostrador** esto se puede activar o desactivar con el parámetro **Monitorear Peso.** 

El cual se encuentra en la siguiente ruta:

**Punto de venta/Parámetros** -> selecciona la pestaña **Periféricos**.

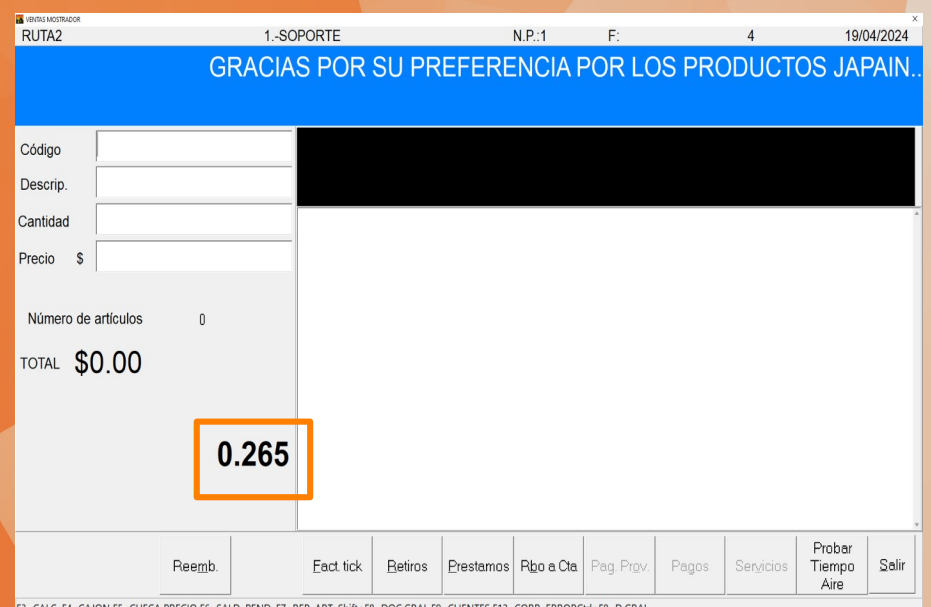

## **Contáctenos**

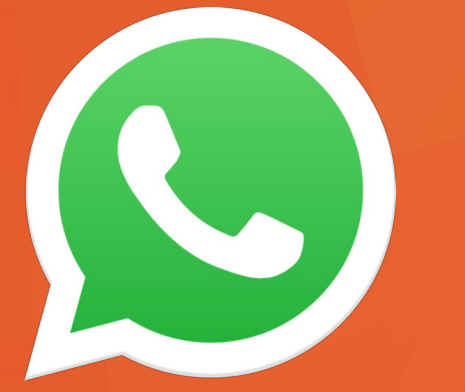

Esperamos que esta ayuda visual sea suficiente para poder configurar tu dispositivo en nuestro **Sistema Administrativo de Negocios** (**SAN)**.

En el caso de tener algún inconveniente con la configuración nos puedes contactar a nuestro **WhatsApp 2221361923**.

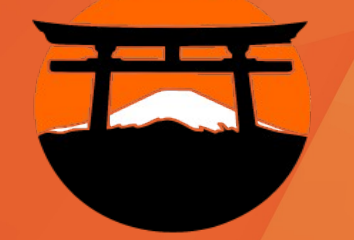

# TAEAUT **Soluciones Para Tu Negocio**